#### Introduction

Sing Reacts: Booking a Clinical eVisit<br>
Sciences Centre<br>
Centre des sciences de<br>
Introduction<br>
KHSC is recommending that medical secretaries book all Clinical eVisits for physicians<br>
to ensure patients are unable to reach to ensure patients are unable to reach physicians directly on Reacts before or after his/her Clinical eVisit.

The following Job Aid provides:

- 
- 1. Sing Reacts: Booking a Clinical eVisit<br>
1. Sciences Centre<br>
1. The distance of the street of the street of the street of the street of the street of the street of the street<br>
1. How a medical eVisit.<br>
1. How a medical s **2. How a physician can book a clinical eVisit** (Wingston Health Control Control Control Control Control Control is santé de Kingston<br>
Introduction<br>
Example de Kingston<br>
KHSC is recommending that medical secretaries book a be completed when a medical secretary is unavailable to book a Clinical eVisit and the physician wants to avoid direct contact with patient 1. How a medical secretary can book a Clinical eVisit for a physician<br>
2. How a physician can book a Clinical eVisit (without create a guest contact) –<br>
be completed when a medical secretary is unavailable to book a Clinic

Please note: You must have already added the physicians you work with to your contact list. If you haven't, exit this job aid and follow the job aid provided called "How to create contact list"

#### Best Practice: Secretary books Clinical eVisit

All KHSC Medical Secretaries are receiving Pro Accounts to ensure they can book Clinical eVisits.

Please note: Password sharing between Medical Secretaries is permitted until further notice.

\*Remember: If using web-based application, you must use Google Chrome

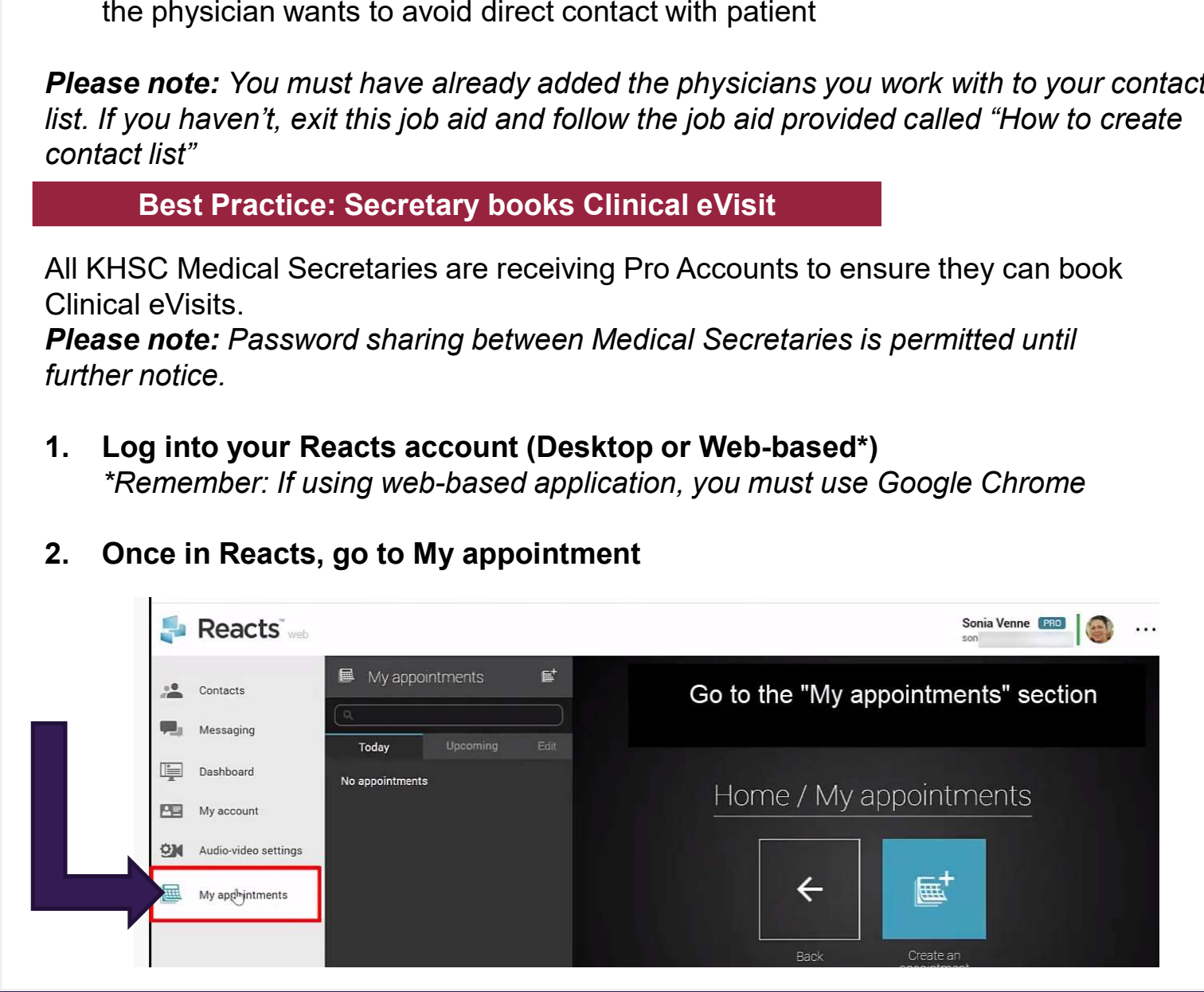

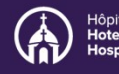

# Using Reacts: Booking a Clinical eVisit | Kingston Health

**Sciences Centre** 

Centre des sciences de

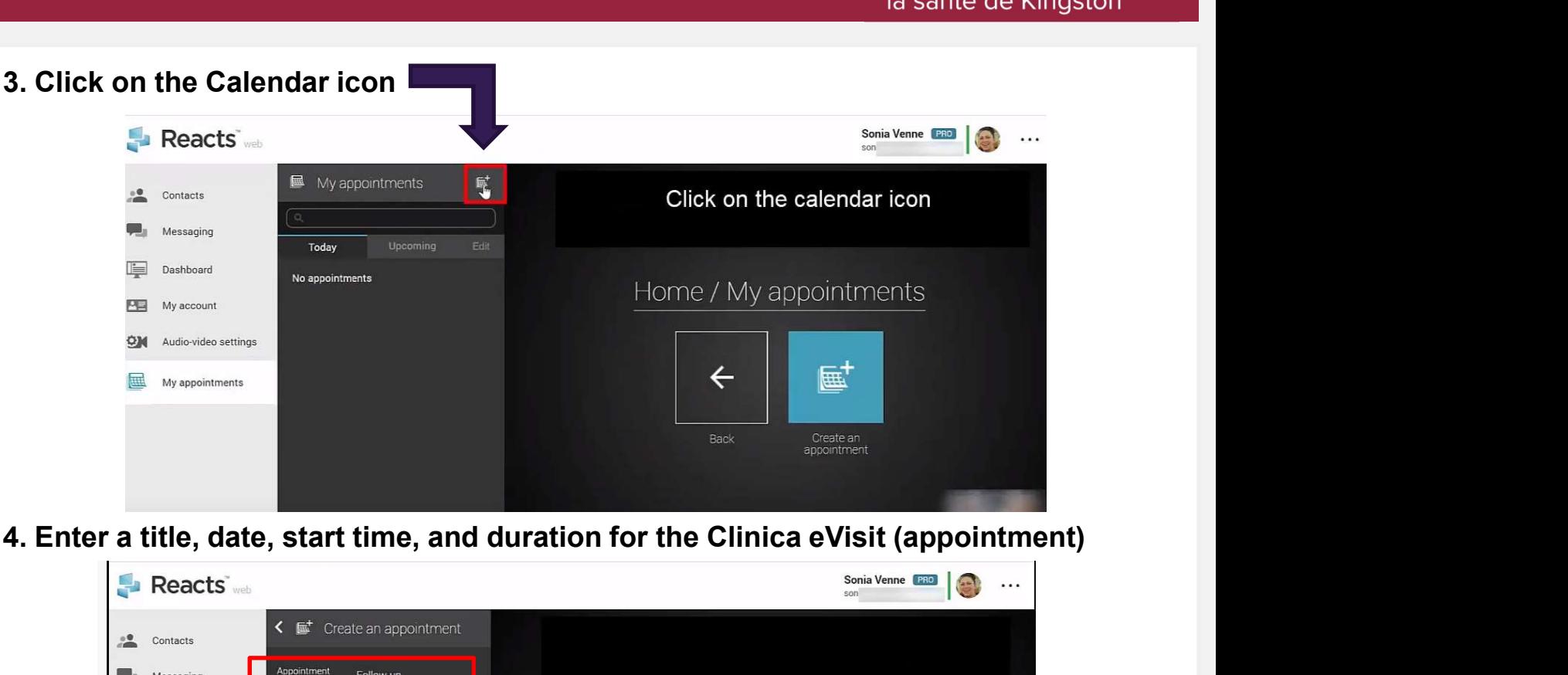

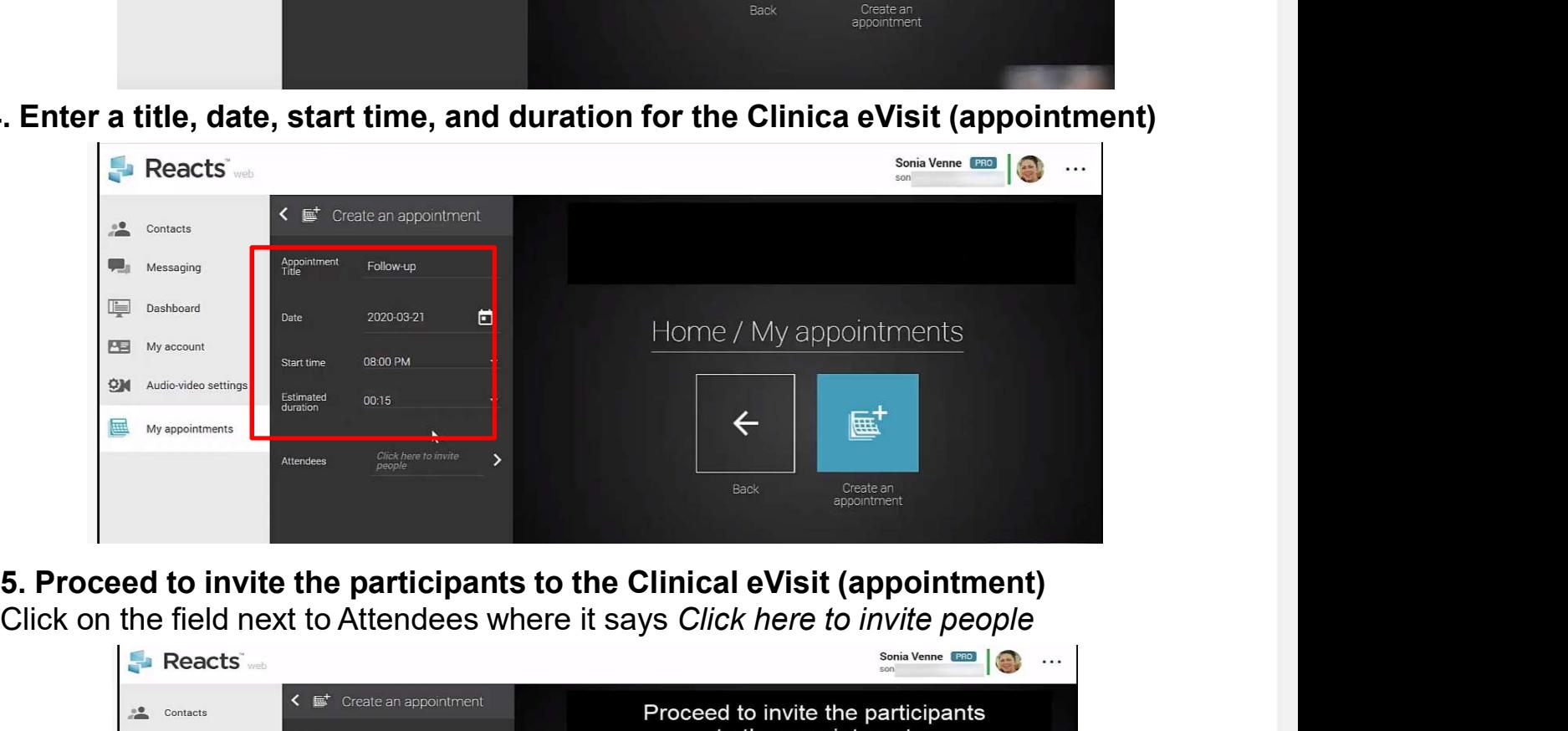

Click on the field next to Attendees where it says Click here to invite people

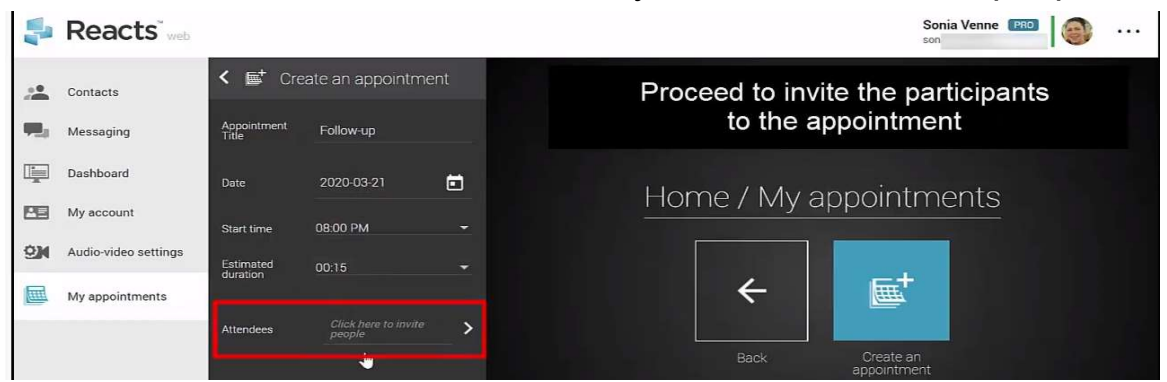

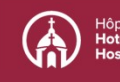

Centre des sciences de la santé de Kingston

### 6. First, select the physician from the contact list

When you click on the user in your list, their name will appear above the list. You can proceed to invite others, if necessary.

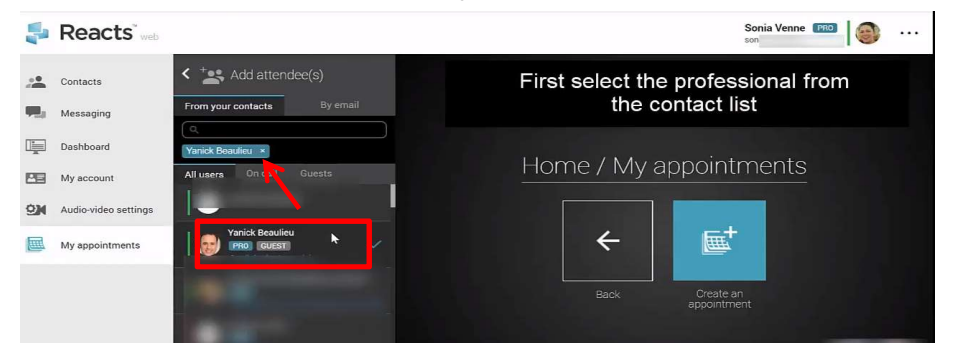

#### 7. Next, click "By email" to invite the patient using their email address (if you haven't added them already as a guest to your contact list)

When you click on the user in your list, their name will appear above the list. You can proceed to invite others, if necessary.

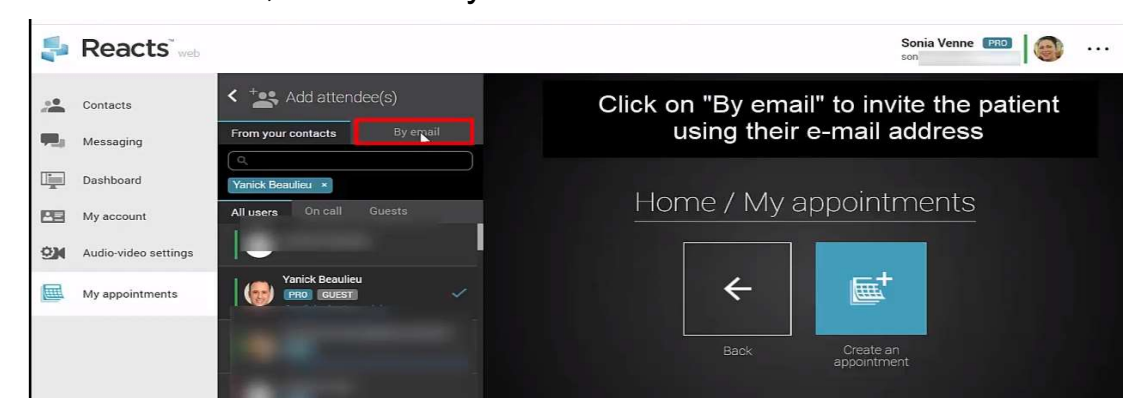

8. Enter the patient's email address, first name, and last name in the fields 9. Click 'Add to list'

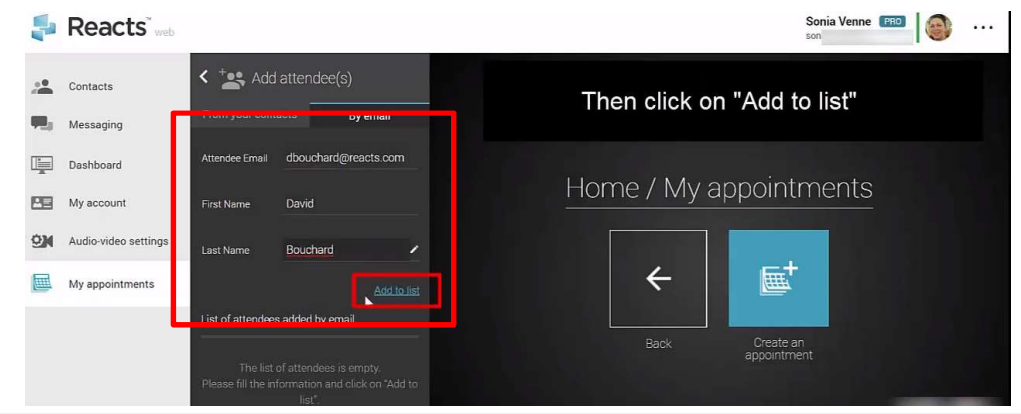

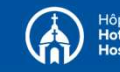

# Using Reacts: Booking a Clinical eVisit  $\left|\frac{\text{Kingston Health}}{\text{Sciences Centre}}\right|$

Centre des sciences de la santé de Kingston

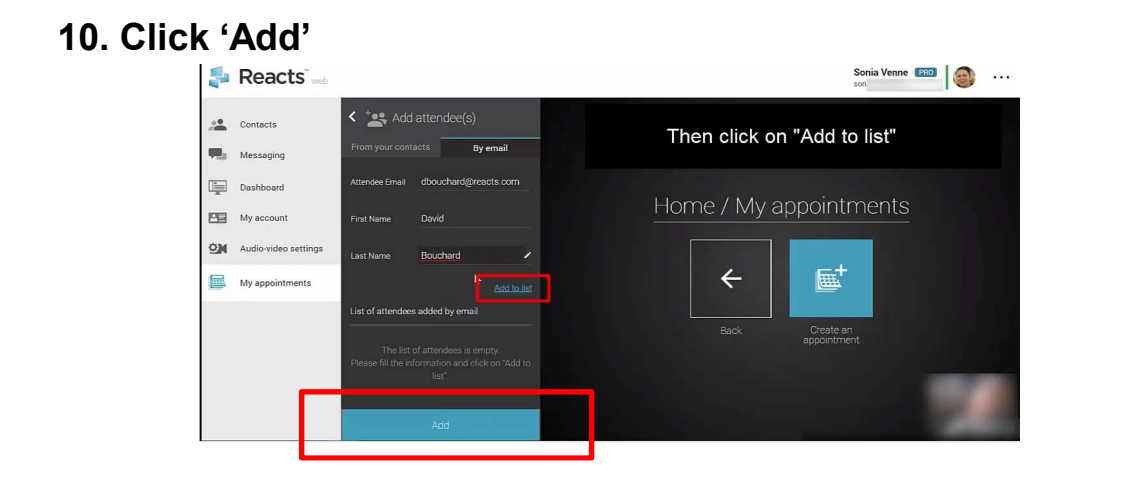

11. You will now see the name of the patient and that of the physician invited

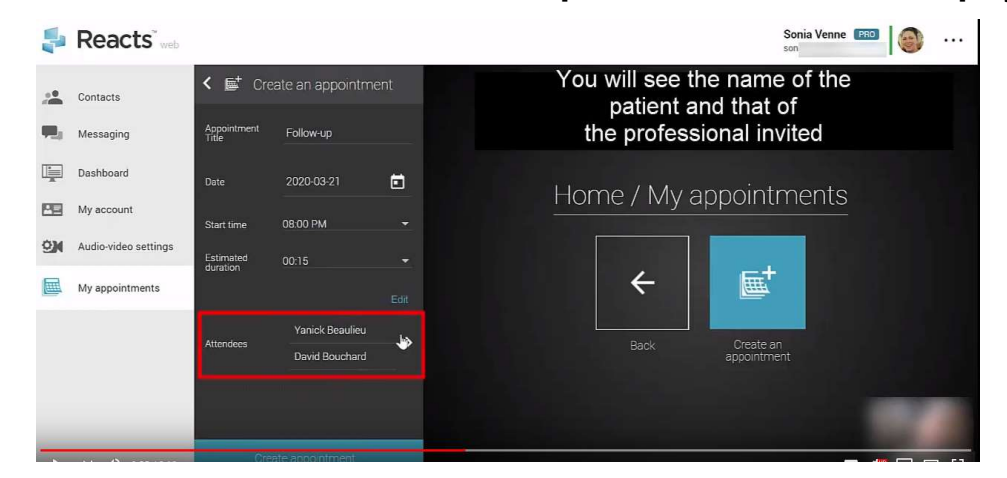

12. Finalize the process by clicking on "Create appointment"

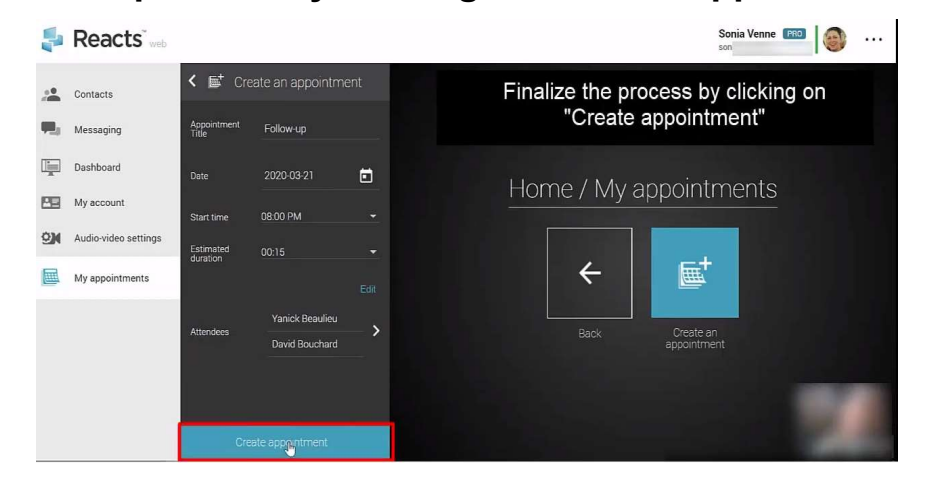

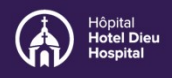

Centre des sciences de la santé de Kingston

#### 13. A confirmation will appear notifying you that the appointment was created successfully. Click 'OK'

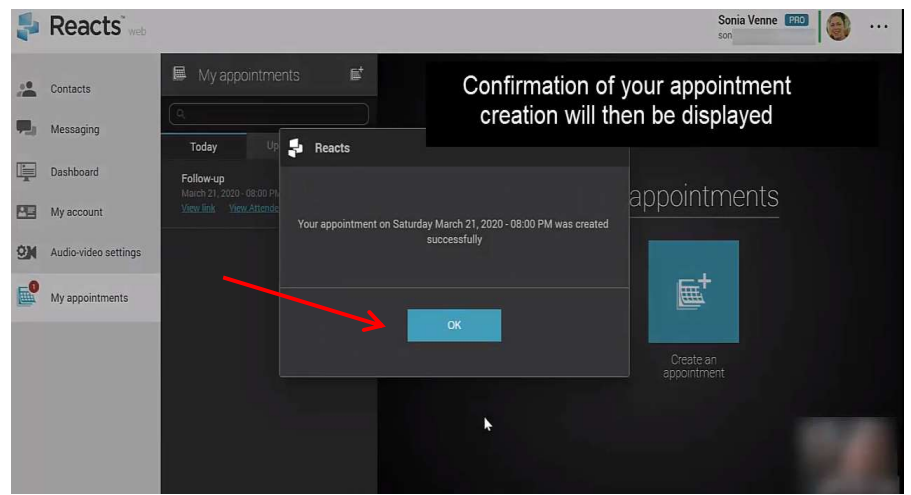

14. The Clinical eVisit(s) will appear in your list of appointments

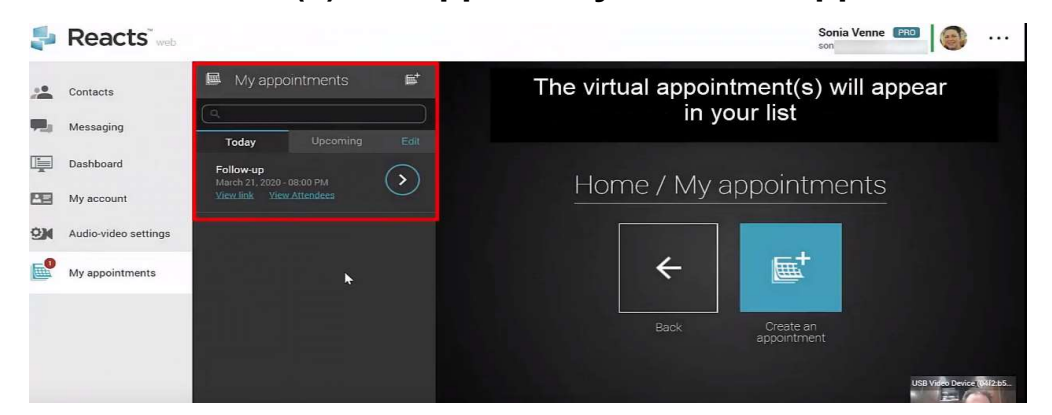

Please note: If a patient is already a guest in your contact list, he/she can be added directly from the list

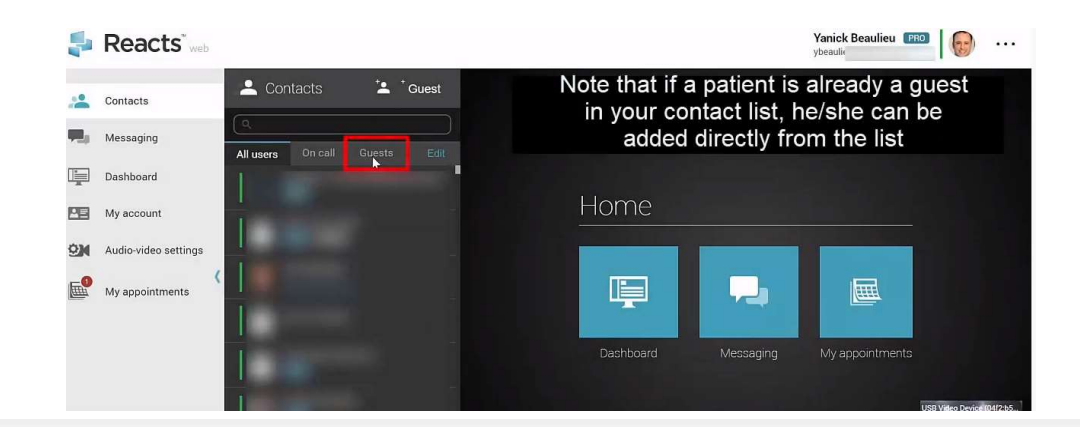

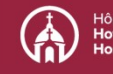

## Using Reacts: Booking a Clinical eVisit | Kingston Health

**Sciences Centre** 

Centre des sciences de la santé de Kingston

#### 15. The attendees will receive a message by email with the details about the virtual appointment

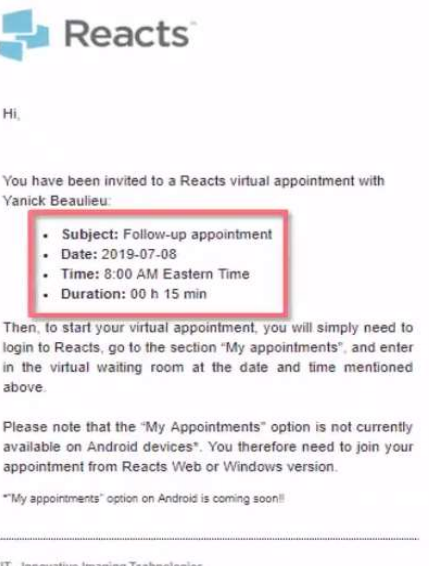

1713 St-Patrick, suite 101, Montreal (QC) H3K 3G9 T. 514.223.1717

16. The attendee will also see the virtual appointment in the "My appointments" section of the application

Screenshot shows Reacts mobile example

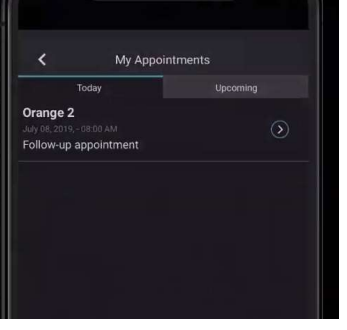

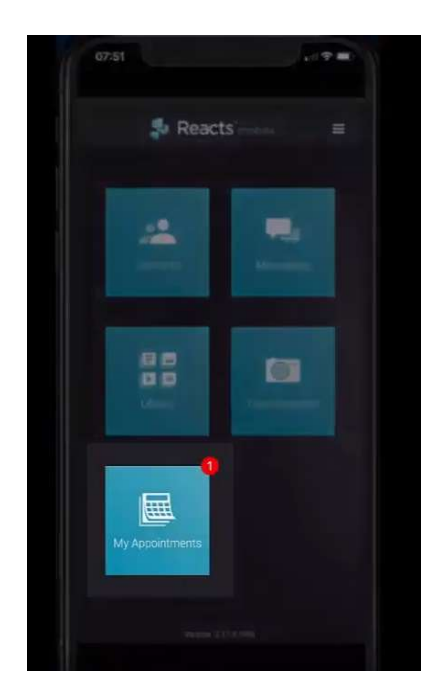

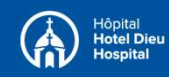